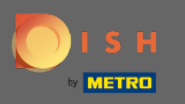

## A DISH foglalás irányítópultjáról kezdve kattintson a beállításokra .  $\boldsymbol{\theta}$

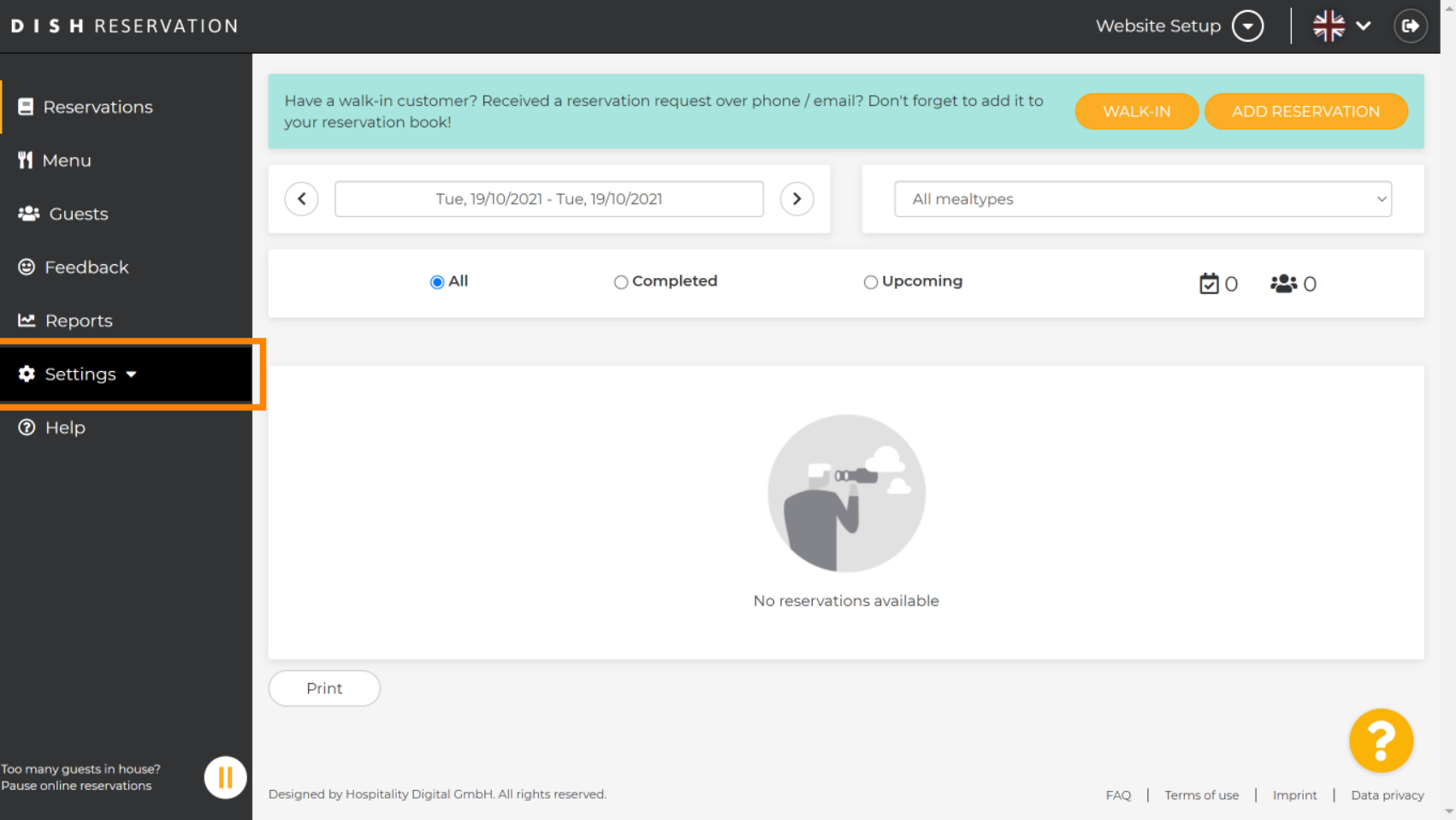

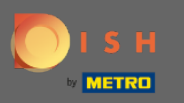

# Válassza ki a foglalásokat a legördülő menüből.  $\boldsymbol{0}$

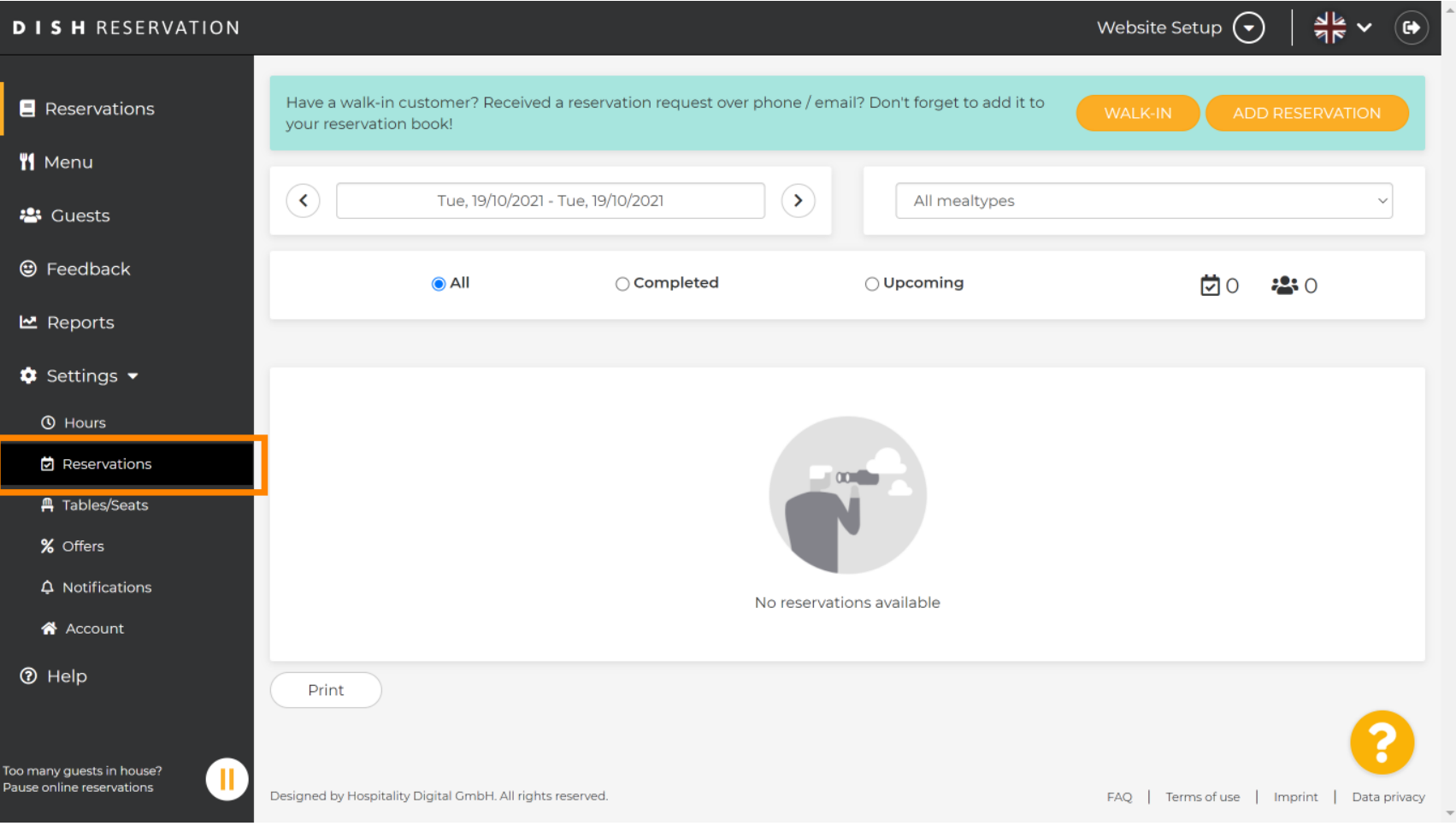

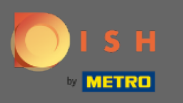

 $\boldsymbol{\Theta}$ 

Ügyeljen arra, hogy aktiválja a foglalást a Google-lal . Ehhez kattintson a kapcsolóra. Megjegyzés: Ez egy prémium funkció.

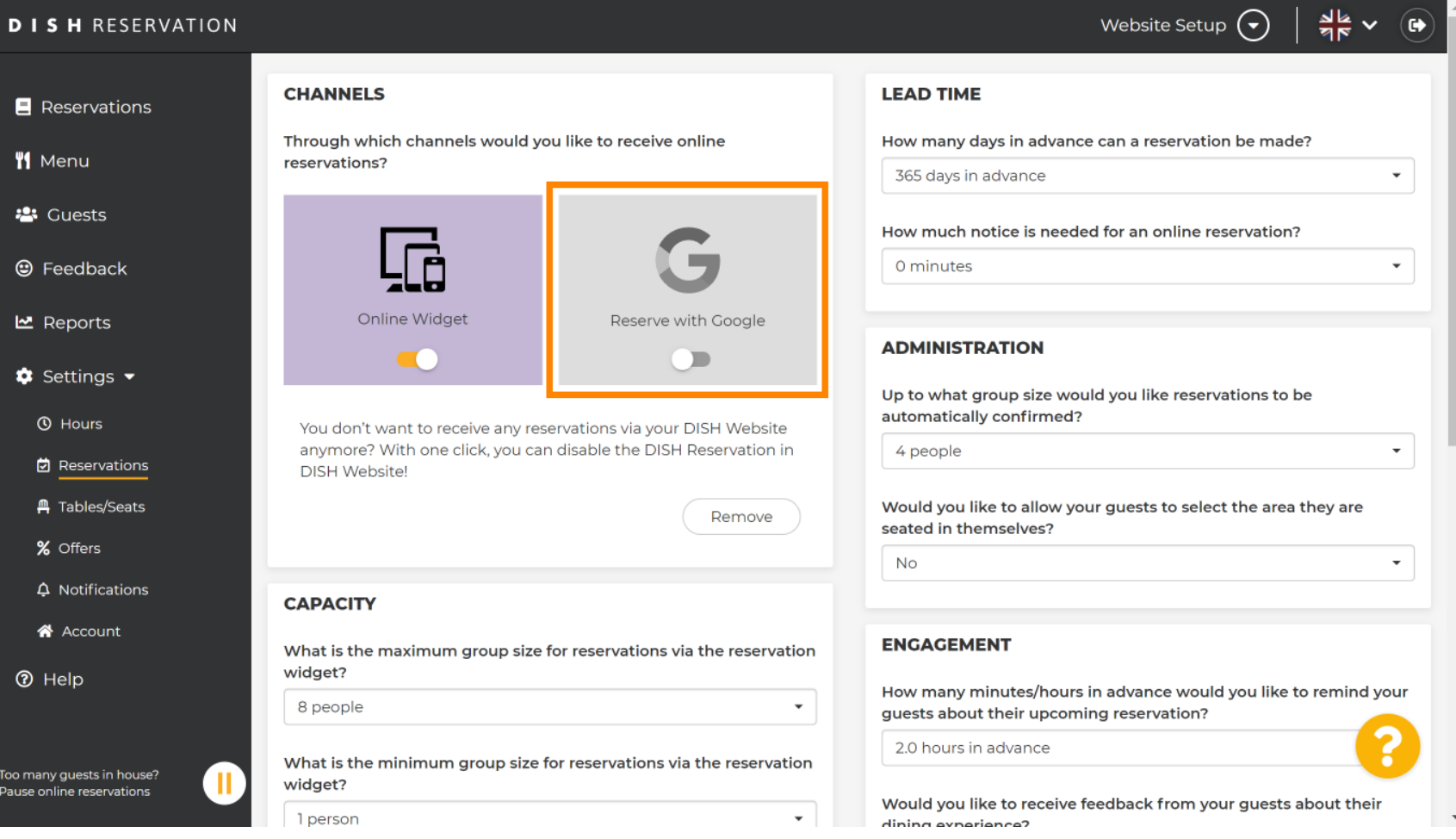

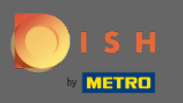

## Ha végzett, kattintson a súgó gombra.  $\boldsymbol{0}$

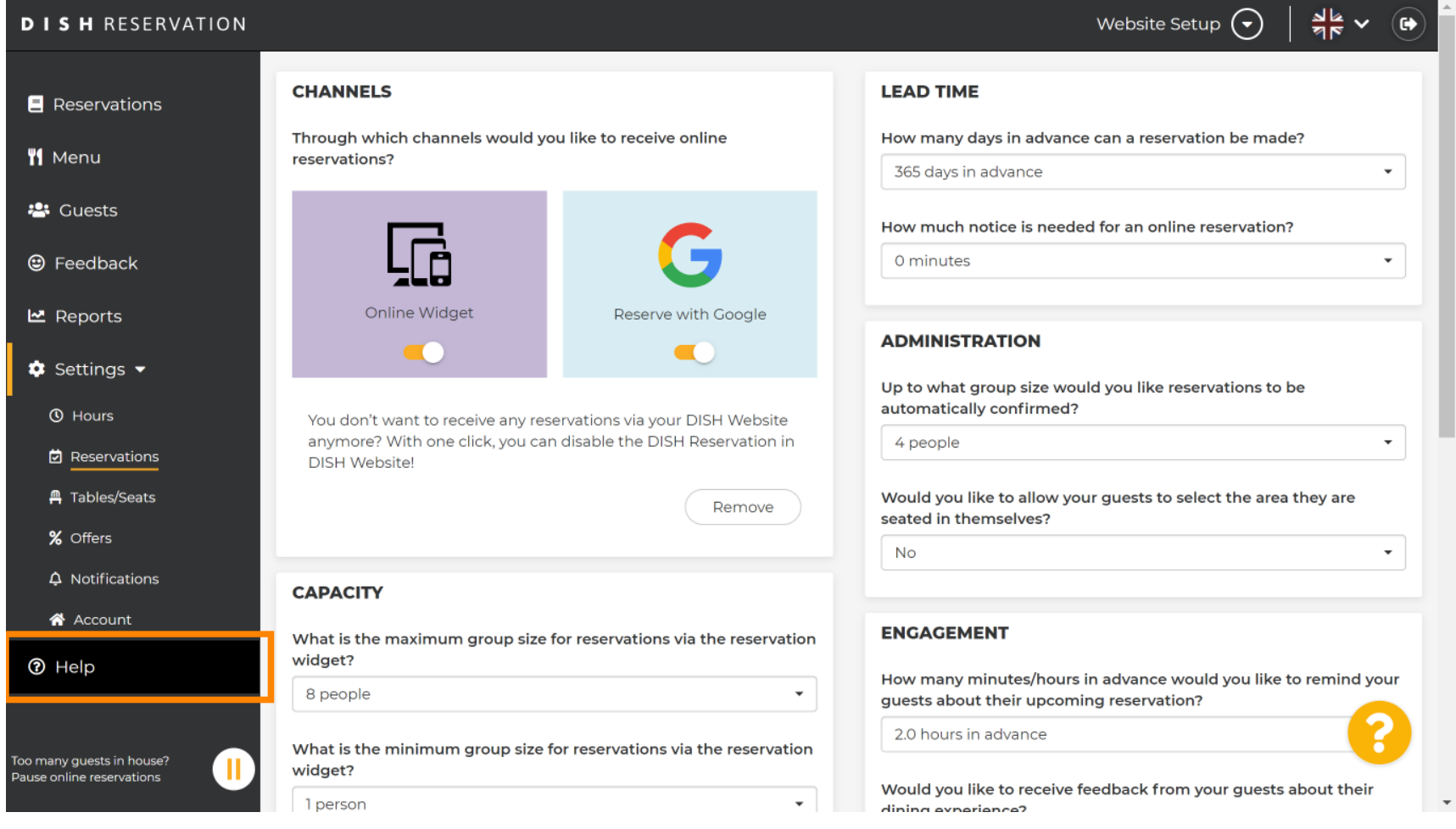

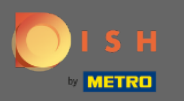

### Most kattintson a Kérem válasszon gombra a lehetőségek megtekintéséhez.  $\boldsymbol{\theta}$

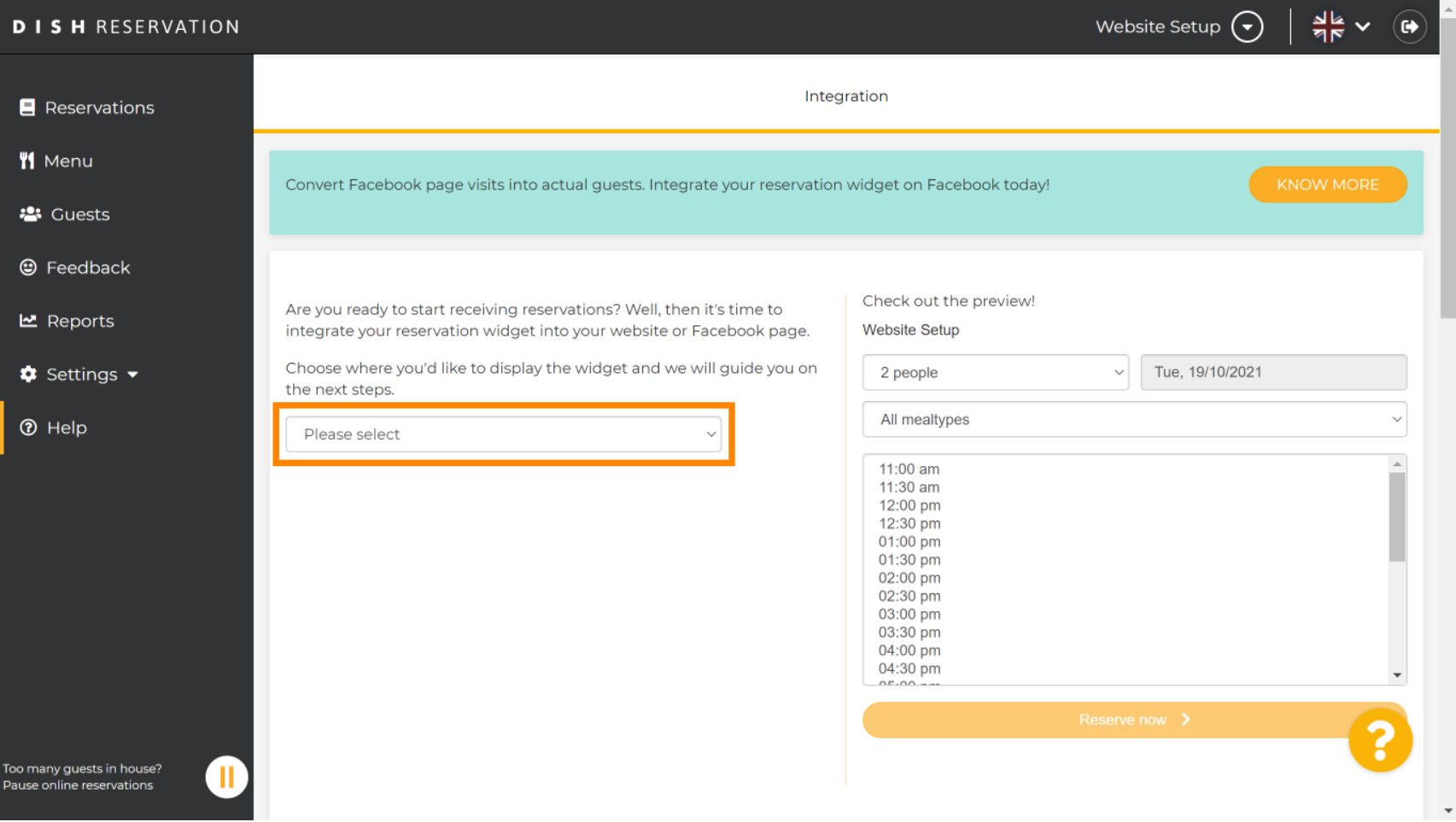

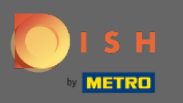

## Válassza ki a kiugró hivatkozást a rákattintással.  $\boldsymbol{0}$

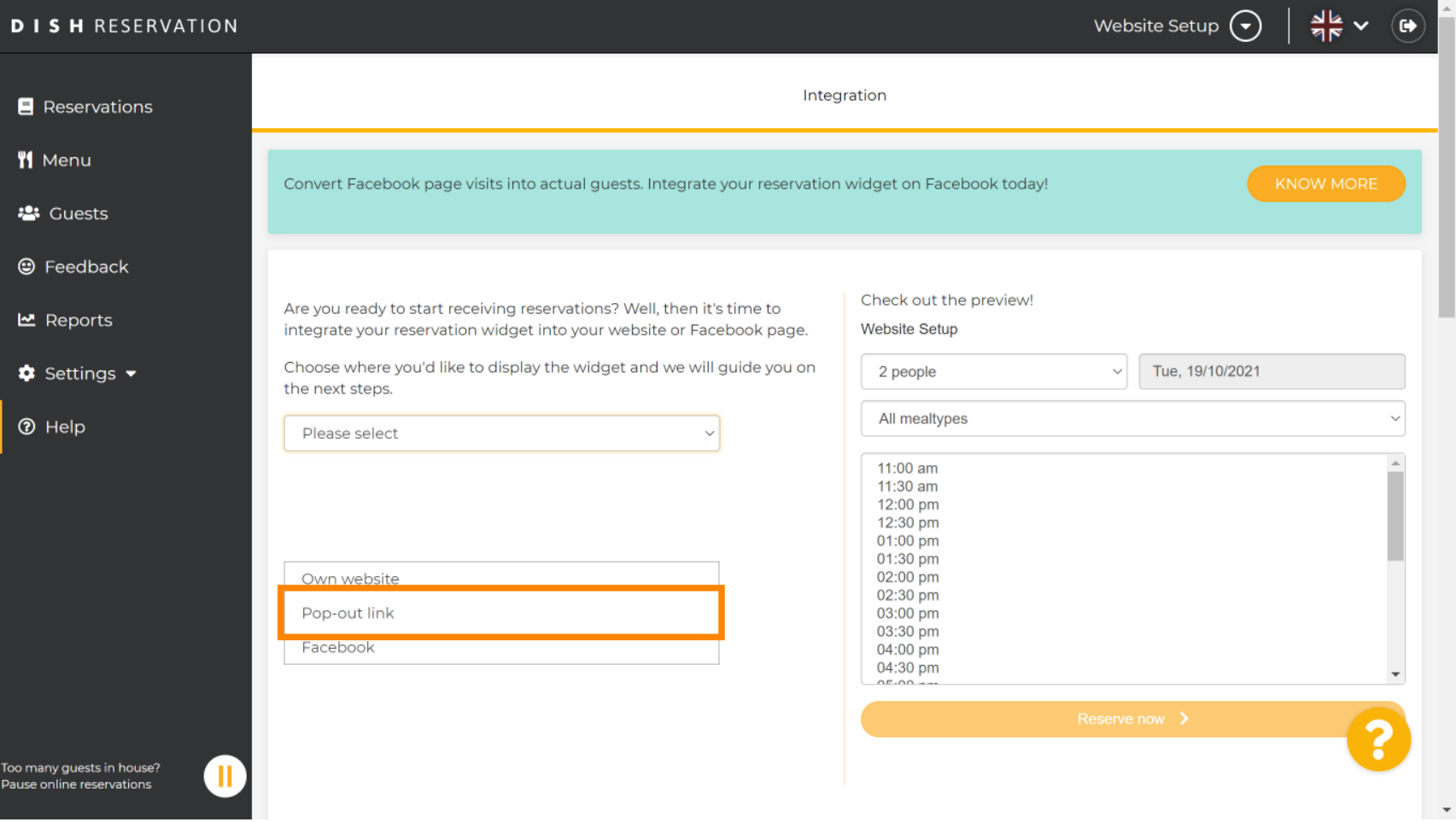

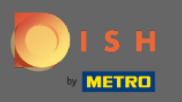

 $\boldsymbol{0}$ 

# Kattintson a másolásra a Google Cégem szolgáltatásba való integrációhoz szükséges URL tárolásához.

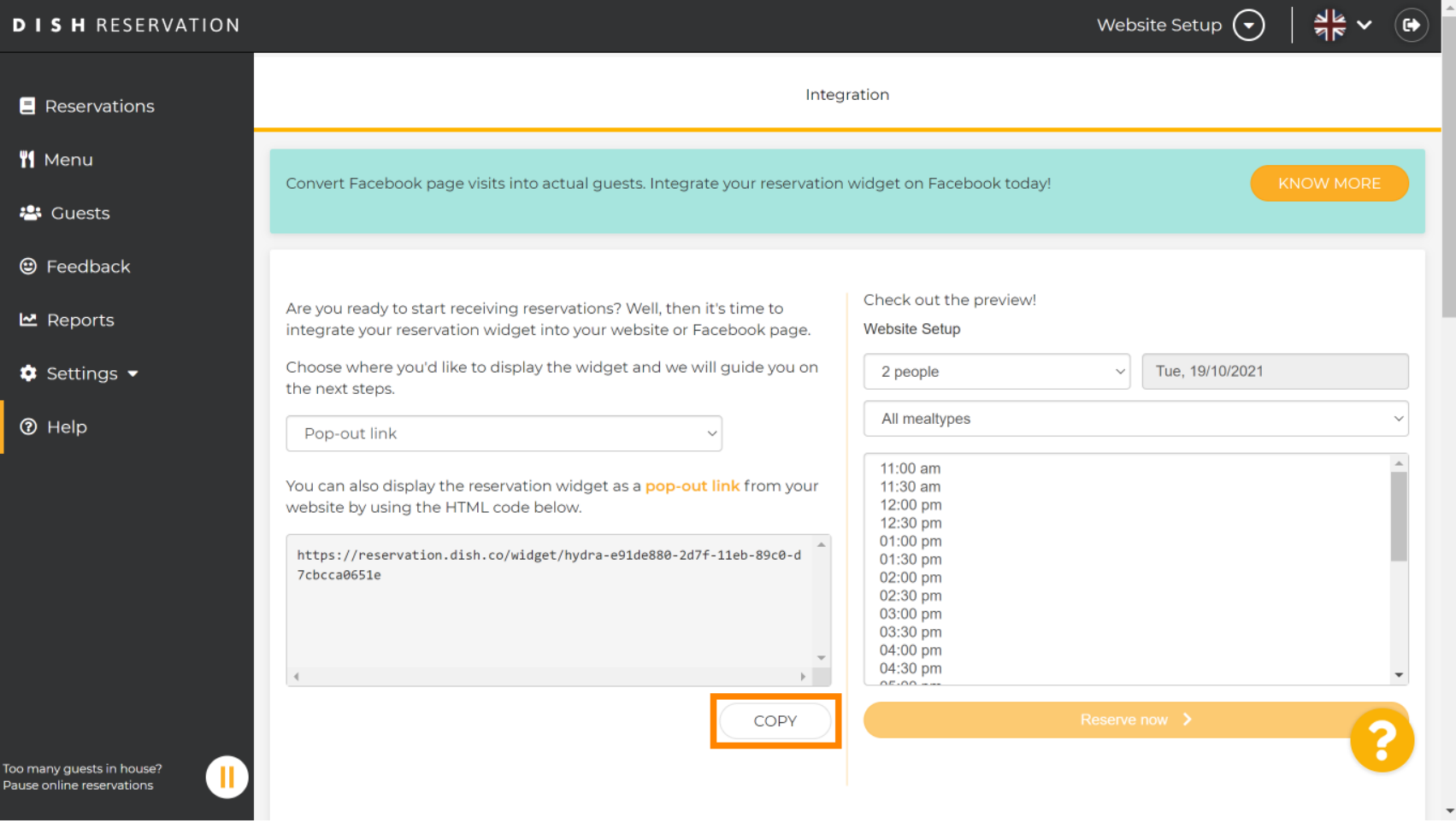

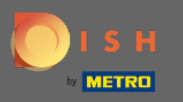

#### Most kattintson az információra az üzleti beállítások módosításához. ∩

 $\equiv$  Google My Business

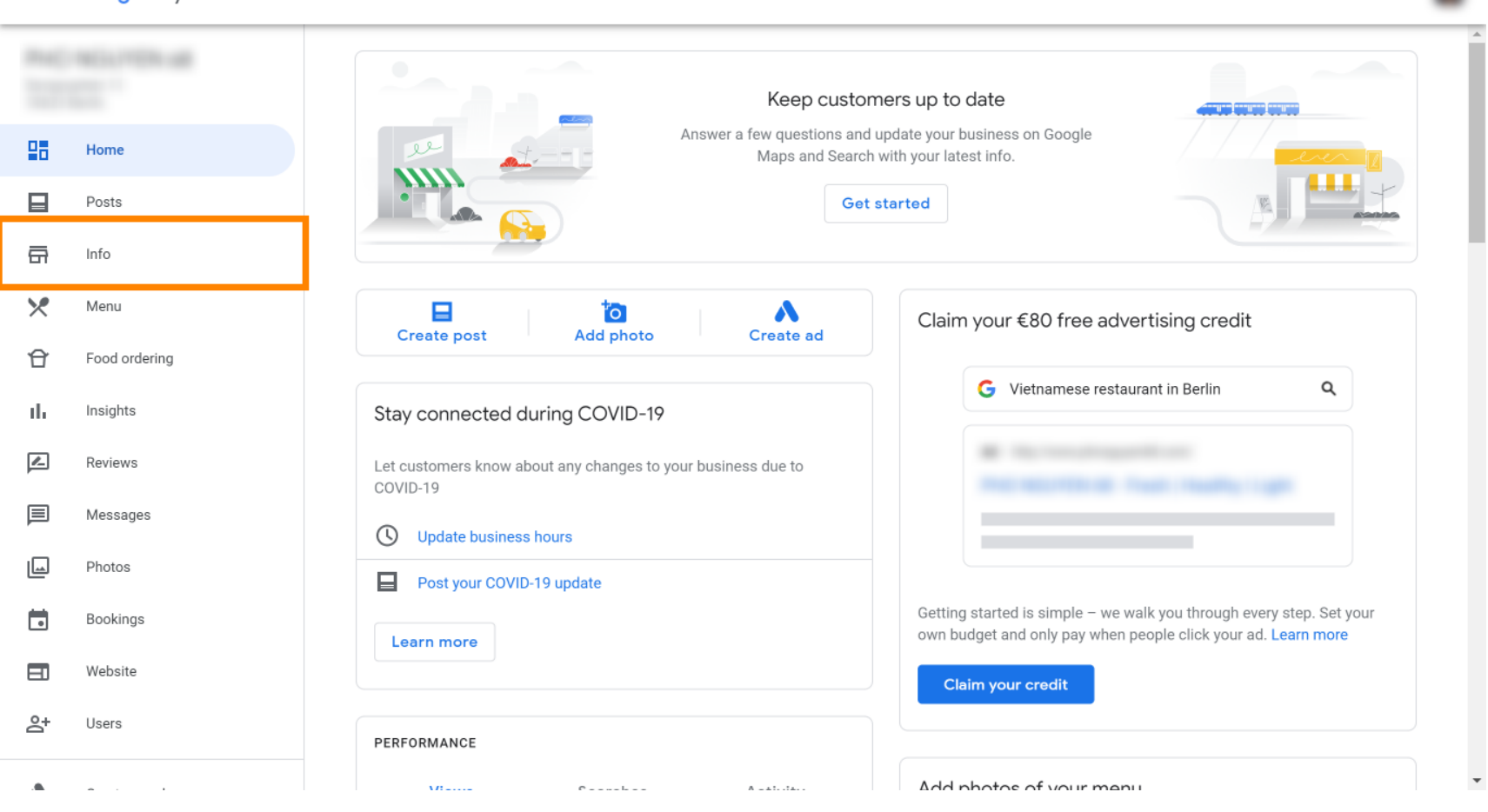

 $\mathbf{ii}$ 

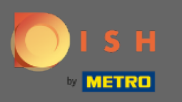

## Görgessen lefelé, amíg el nem éri a foglalási linkeket .  $\bigcirc$

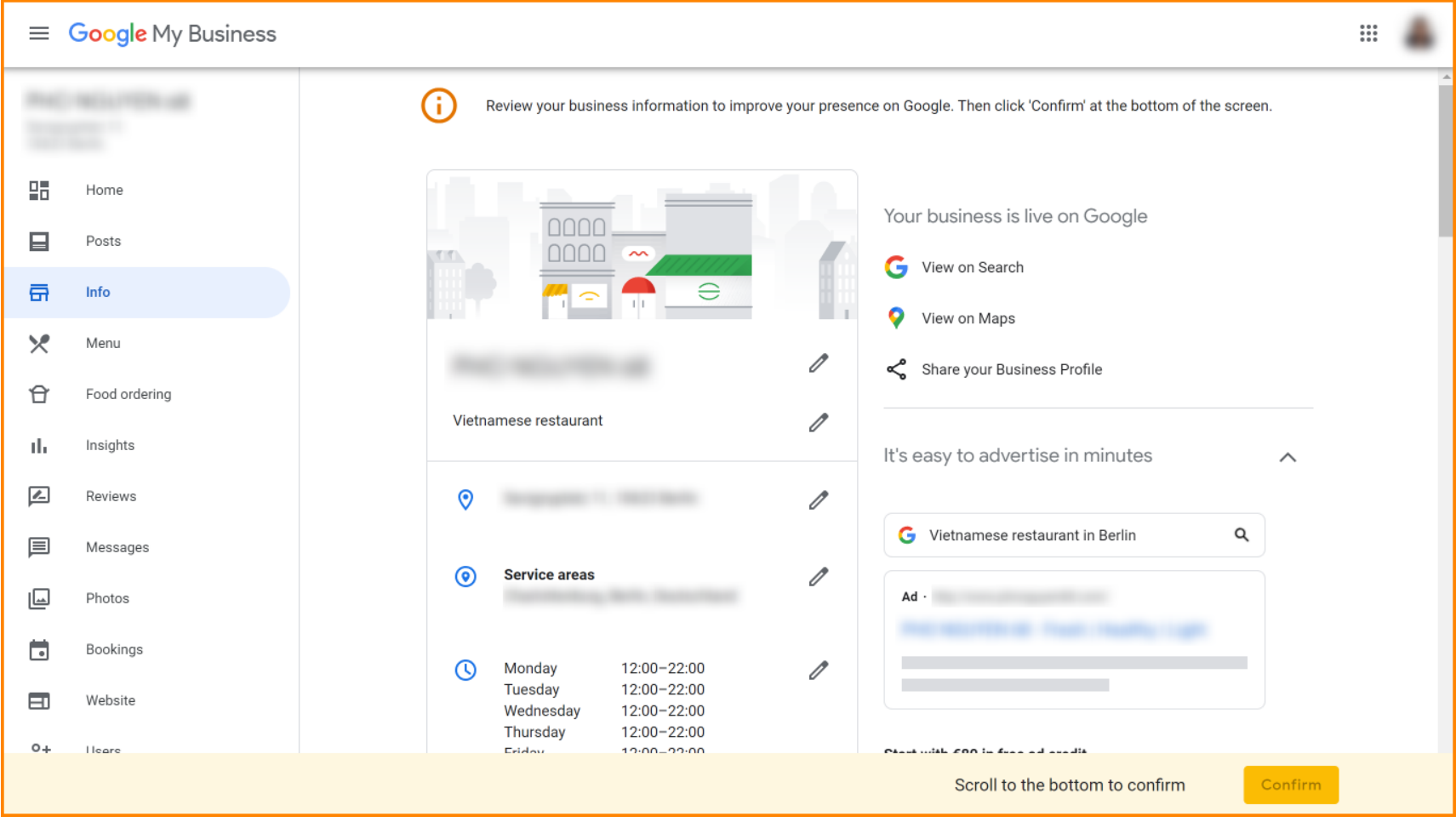

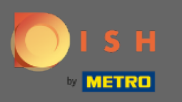

 $\bigcap$ 

A foglalási linkek hozzáadásához vagy eltávolításához kattintson a ceruza ikonra .

 $\equiv$  Google My Business

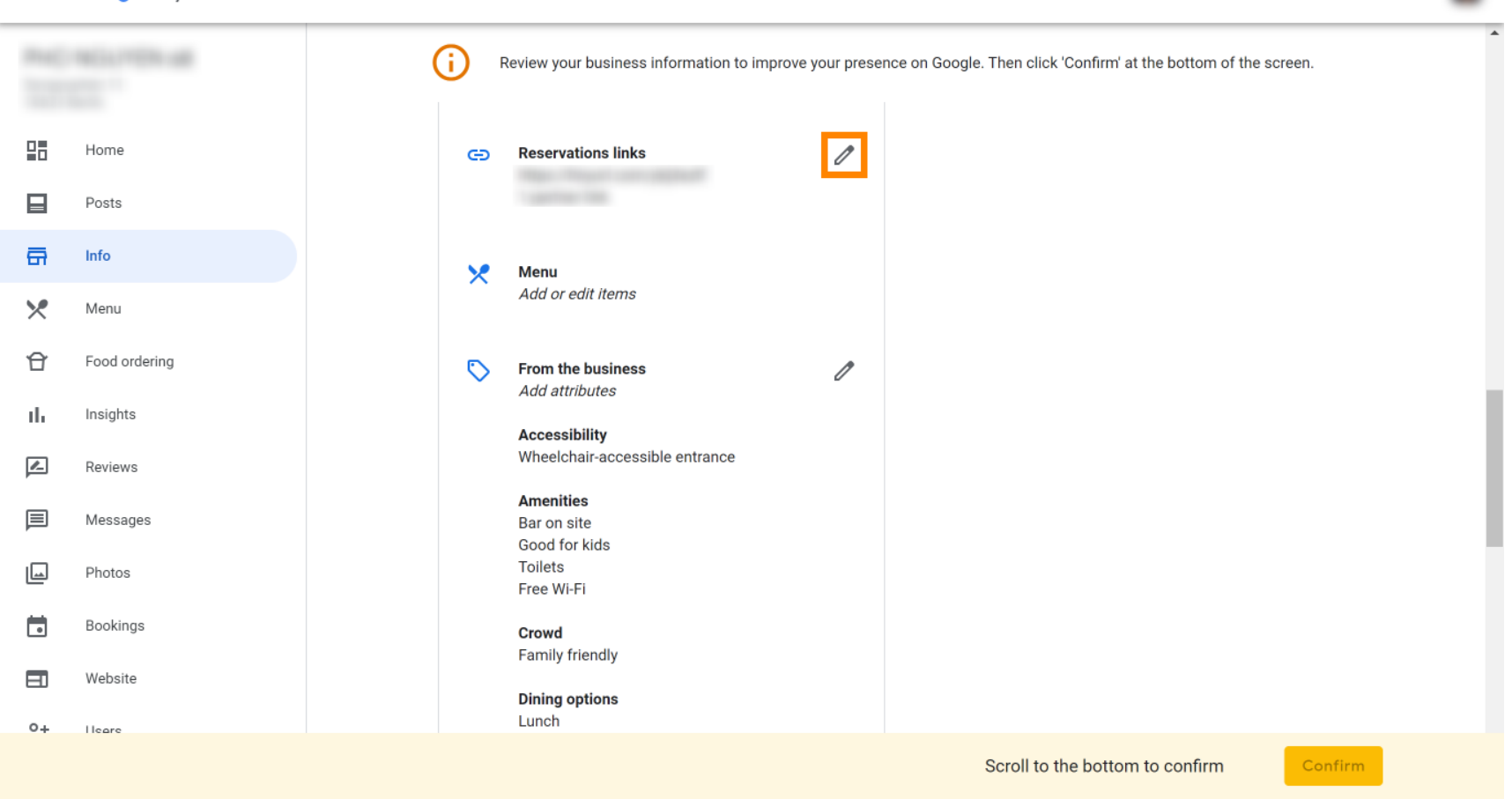

 $\mathbf{ii}$ 

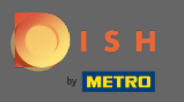

## Illessze be a korábban másolt fájlt URL (kiugró link) itt. ∩

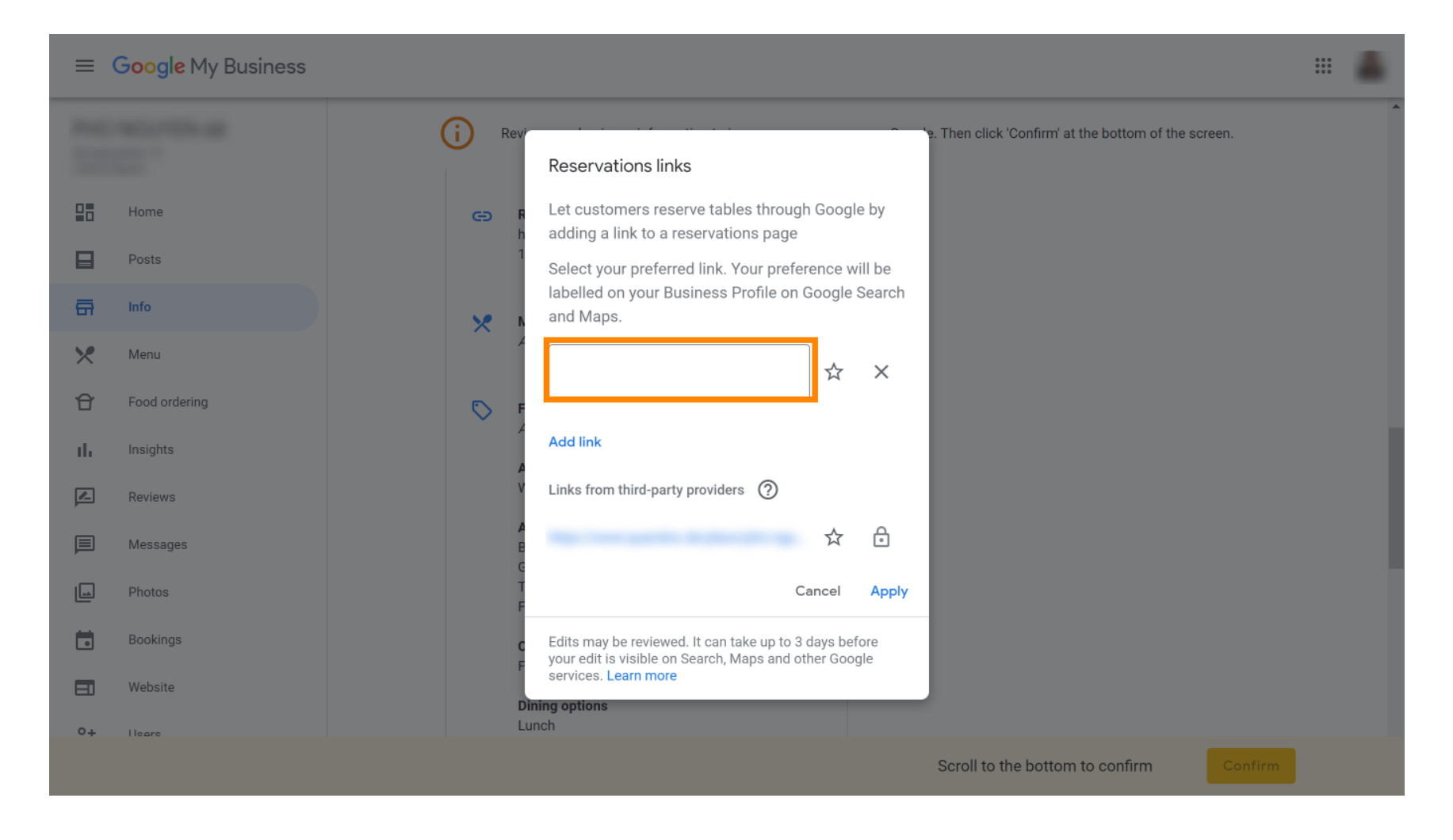

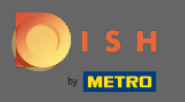

### Fejezze be a folyamatot az Alkalmaz gombra kattintva .  $\bigcap$

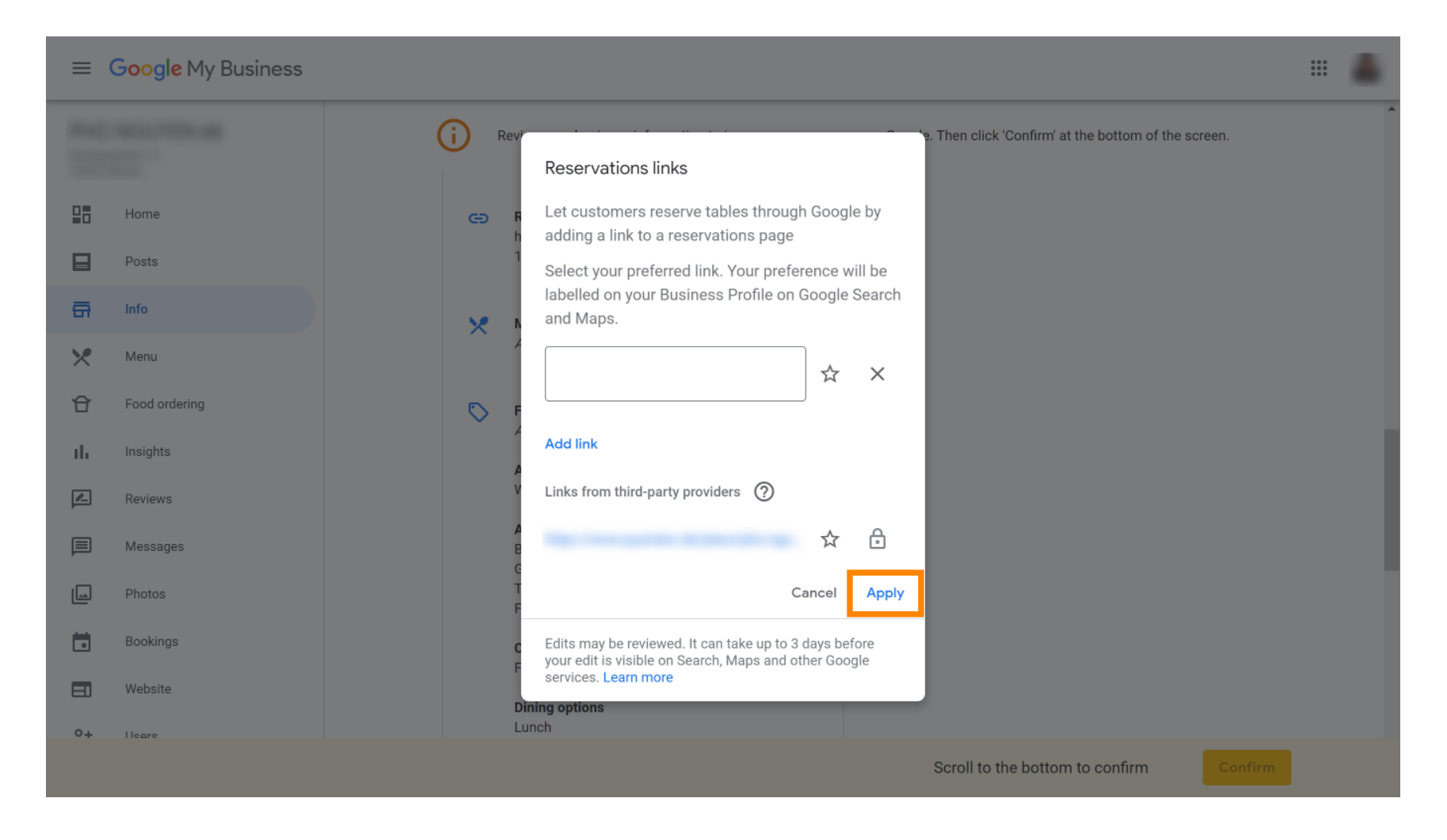

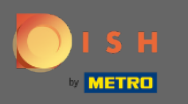

Ez az. Sikeresen integrálta a DISH foglalást a Google Cégem-fókjába. Megjegyzés: A Google-on  $\boldsymbol{\Theta}$ keresztüli foglalások maximális kapacitása 12 fő.

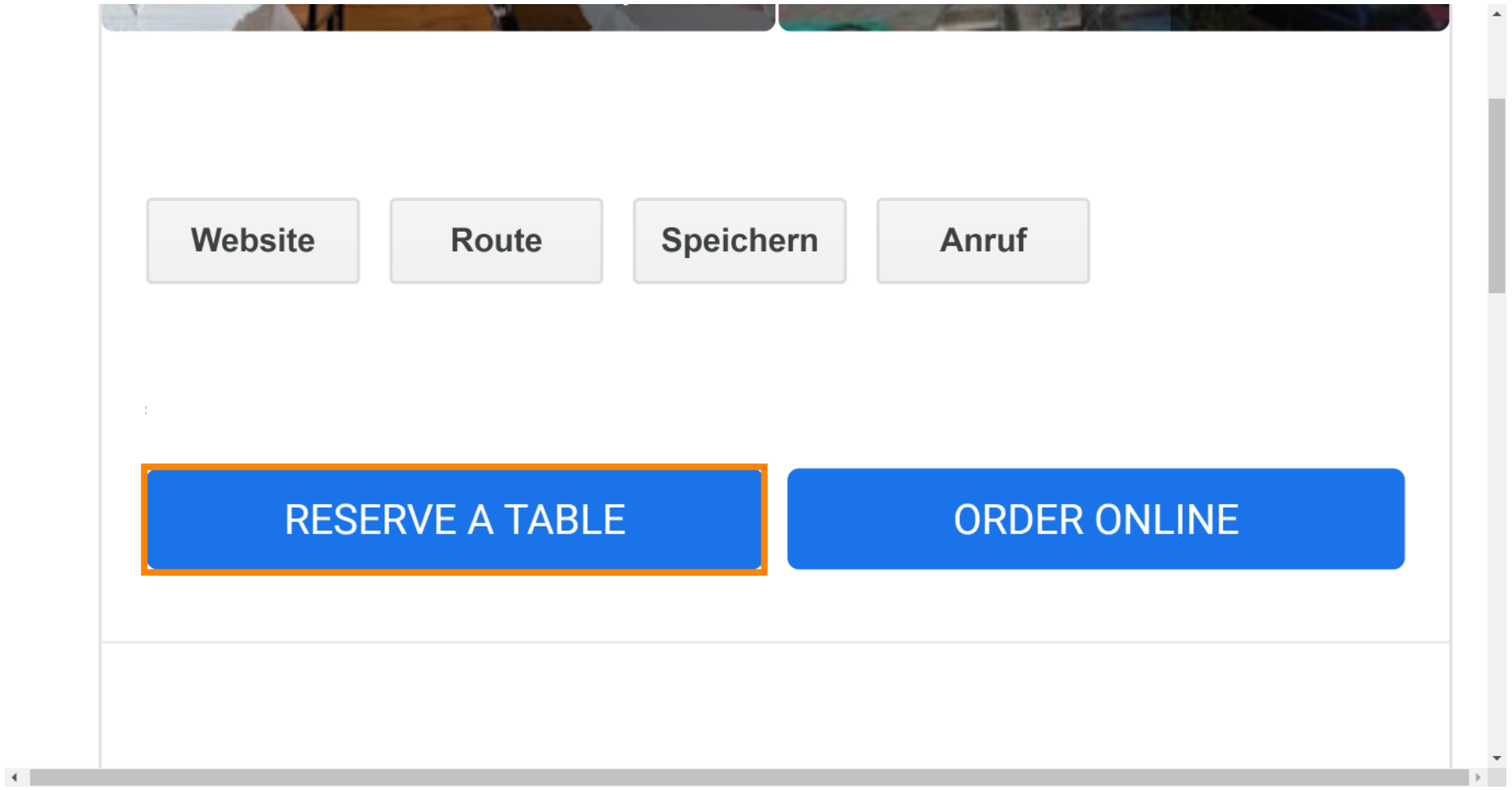